# **MEDLINE**

## ATT SÖKA FRAM OCH HANTERA ARTIKLAR I PUBMED

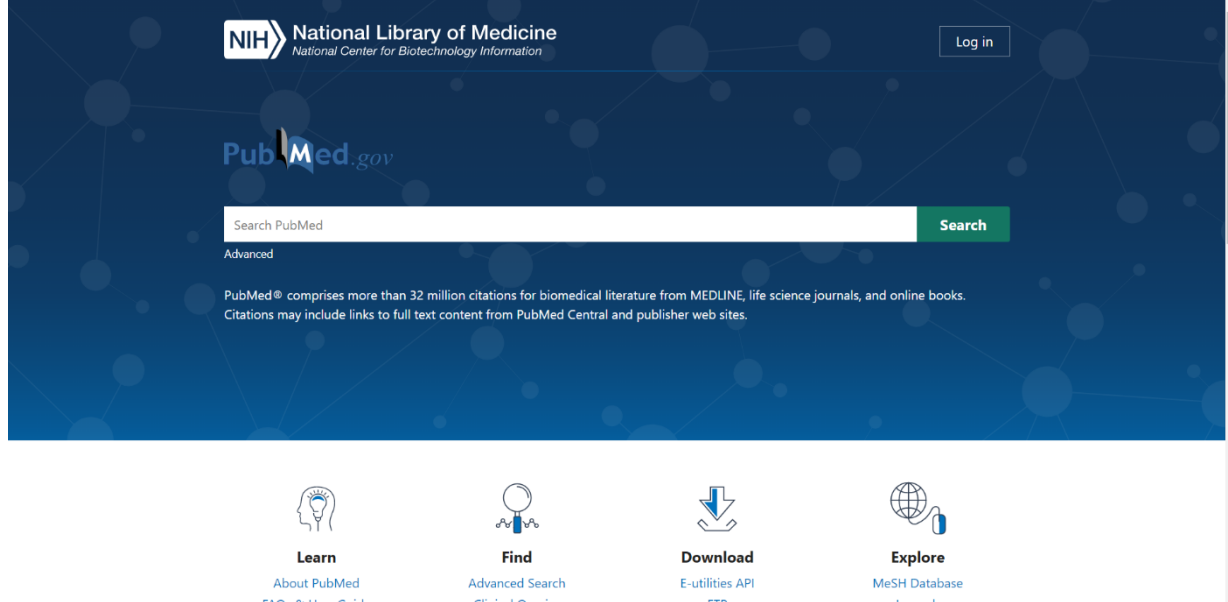

## **HUR KOMMER JAG ÅT PUBMED?**

Det är gratis att söka i PubMed, men sitter du vid en regiondator får du åtkomst till fulltextartiklar på de prenumerationer som finns i Region Gävleborg om du går in via bibliotekets webbsida och väljer sidan för databaser.

Sjukhusbibliotekets webbsida<https://www.regiongavleborg.se/sjukhusbibliotek>

Om du sitter på en dator utanför regionens nätverk eller på en platta eller telefon loggar du först in i OpenAthens för extern åtkomst. Om du inte har något konto skaffar du ett. Du hittar länkar både till inloggning i OpenAthens samt ansökan om nytt konto via vår hemsida (gäller endast regionanställda).

Därefter kan du använda PubMed var som helst och få åtkomst till fulltextartiklar på de prenumerationer som finns i Region Gävleborg.

### **VAD ÄR PUBMED?**

PubMed är den version av Medline som NLM (National Library of Medicine) tillhandahåller kostnadsfritt för sökning över Internet. NLM samarbetar med tidskriftsförlagen därav namnet - Public/Publishers Medline.

Svenska och nordiska tidskrifter har låg prioritet utom Acta-tidskrifterna. Det materialet söks bättre i den svenska databasen SveMed+ som är en gratis databas (OBS! Swemed+ uppdateras inte efter 2019). <http://svemedplus.kib.ki.se/>

## **ATT ANALYSERA OCH FORMULERA EN SÖKFRÅGA**

Det allra viktigaste under sökningen är att hitta bra ord att söka på. Tänk på att sökspråket är engelska. Tänk igenom problemställningen och plocka ut de betydelsebärande orden.

Kanske är några av orden starkt kopplade till varandra? Är du intresserad av ämnet utifrån en specifik åldersgrupp? Bara ett kön? Hur långt tillbaka i tiden är det relevant att söka? Vilka språk kan du läsa? Vill du bara få fram evidensbaserat material? Kanske en översiktsartikel?

Exempel:

Finns det någon evidensbaserad studie om kirurgisk behandling av stressinkontinens hos yngre kvinnor. Den får inte vara äldre än 5 år och måste kunna läsas på engelska.

*Betydelsebärande ord:*  **Stressinkontinens** Kirurgisk behandling Yngre kvinnor Evidensbaserad studie Högst 5 år Engelska

*Ämne:*  **Stressinkontinens** Kirurgisk behandling

*Begränsande ord:* Yngre kvinnor Evidensbaserad studie Högst 5 år Engelska

## **ENKEL SÖKNING**

Svenska medicinska sökord översatta till engelska hittar du i Svensk MeSH (MeSH=Medical Subject Headings). [https://mesh.kib.ki.se/.](https://mesh.kib.ki.se/) Du hittar också denna länk via bibliotekets databassida.

#### **Startsidan**

När du skriver i sökrutan kommer förslag på val som passar in:

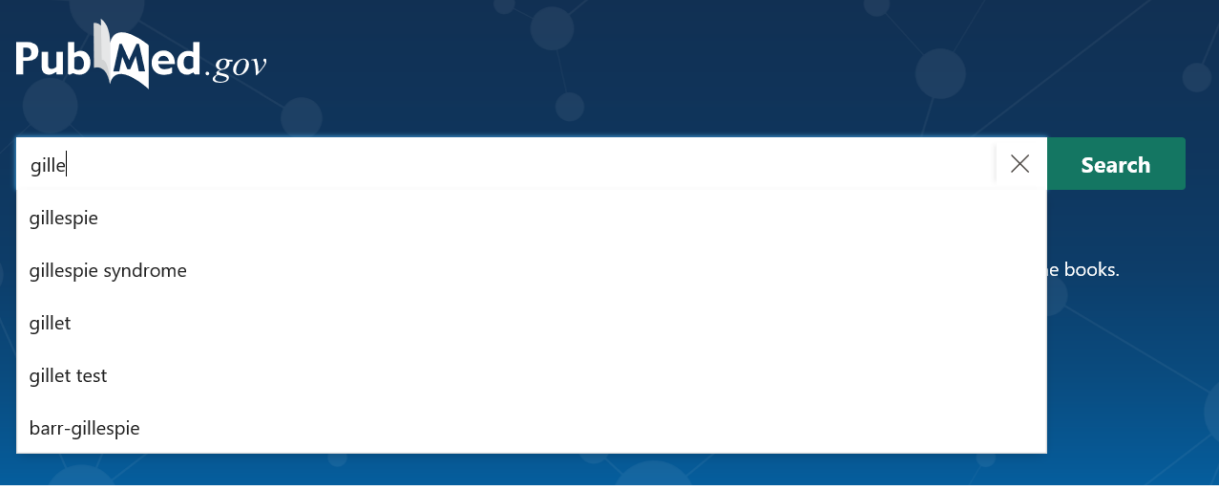

Välj eller fortsätt skriva det du vill söka på.

#### **Sök på ämne**

*Sökfråga*: Bronkvidgande medel för astmabehandling hos barn

*Betydelsebärande ord*: bronkvidgande medel – Bronchodilator agents astma – asthma barn - children

I sökrutan på startsidan sök på orden tillsammans - AND sätts mellan orden automatisk vilket betyder att alla orden ska finnas med i sökresultatet. Klicka på Search:

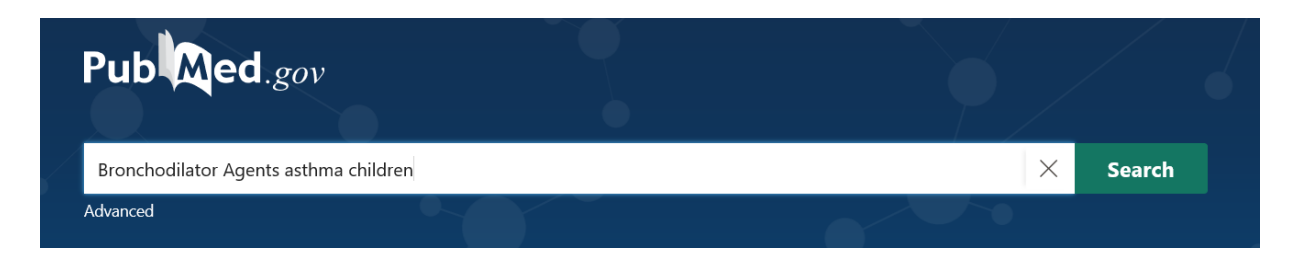

#### Publaned.gov  $\times$ Bronchodilator Agents asthma children Advanced Create alert Create RSS Save Email Send to Sorted by: Best match MY NCBI FILTERS **E** 7,132 results  $AI(7,132)$ Inhaler Technique in Children With Asthma: A Systematic Review. clinical trial (1,920) Gillette C, Rockich-Winston N, Kuhn JA, Flesher S, Shepherd M. Meta-analysis (145)  $\overline{1}$ Acad Pediatr. 2016 Sep-Oct;16(7):605-15. doi: 10.1016/j.acap.2016.04.006. Epub 2016 A Review (984) Cite PMID: 27130811 Review. **Systematic Review (170)** Share - show fewer  $\Box$ Guideline on management of the acute asthma attack in children b **Society of Pediatrics.** RESULTS BY YEAR  $\overline{c}$ Indinnimeo L, Chiappini E, Miraglia Del Giudice M; Italian Panel for the management of Cite 飞 attack in children Roberto Bernardini. Share Ital J Pediatr. 2018 Apr 6;44(1):46. doi: 10.1186/s13052-018-0481-1. PMID: 29625590 Free PMC article. Review. Impulse oscillometry: interpretation and practical applications. 1950 2021 Bickel S, Popler J, Lesnick B, Eid N.  $\overline{3}$ Chest. 2014 Sep;146(3):841-847. doi: 10.1378/chest.13-1875. **TEXT AVAILABILITY** Cite

### När träfflistan visas kan du begränsa mer bland valen i vänster kolumn:

#### **Sök på författare och/eller tidskrift**

Skriv in i fältet på startsidan och kombinera om du vill. Tidskriftsförkortningar såsom NEJM – New England Journal of Medicine – går att användas.

## **FUNKTIONER PÅ STARTSIDAN**

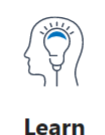

**About PubMed** FAQs & User Guide **Finding Full Text** 

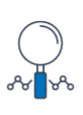

**Find Advanced Search Clinical Queries Single Citation Matcher** 

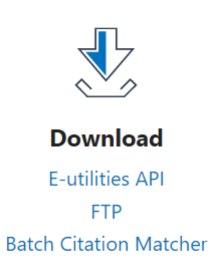

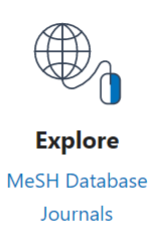

#### **Learn** - lär dig mer om hur PubMed fungerar.

**Find** - lär dig mer hur man söker artiklar i PubMed.

- Advanced Search går vi igenom mer ingående senare i detta dokument
- Clinical Queries filtersökning. För att söka efter kliniska studier och systematiska översikter
- Single Citation Matcher för att söka upp en speciell referens.

**Download** - här kan du få stöd i hur du laddar ner en artikel och i referenshantering.

#### **Explore**

- MeSH Database för sökning via ämnesorden
- Journals för sökning i tidskriftsdatabasen.

#### **Längst ner på startsidan** ses artiklar med hög aktivitet – **Trending Articles** - samt nyinlagda artiklar från de större tidskrifterna – **Latest Literature**:

#### **Trending Articles**

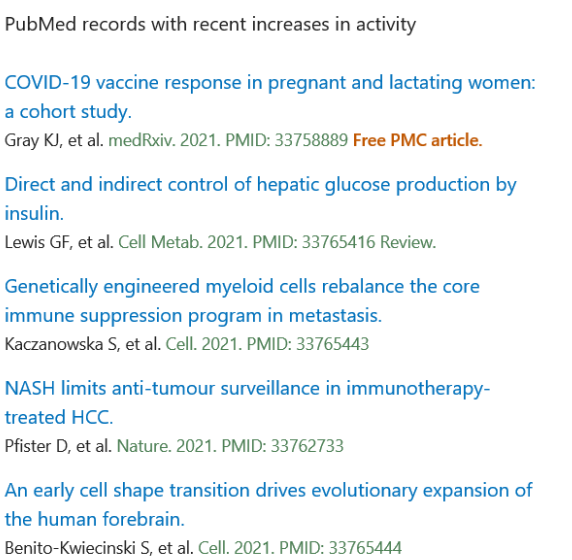

#### **Latest Literature**

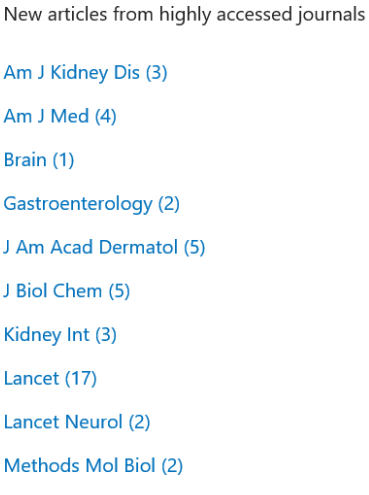

## **FUNKTIONER PÅ AVANCERAD SÖKSIDA**

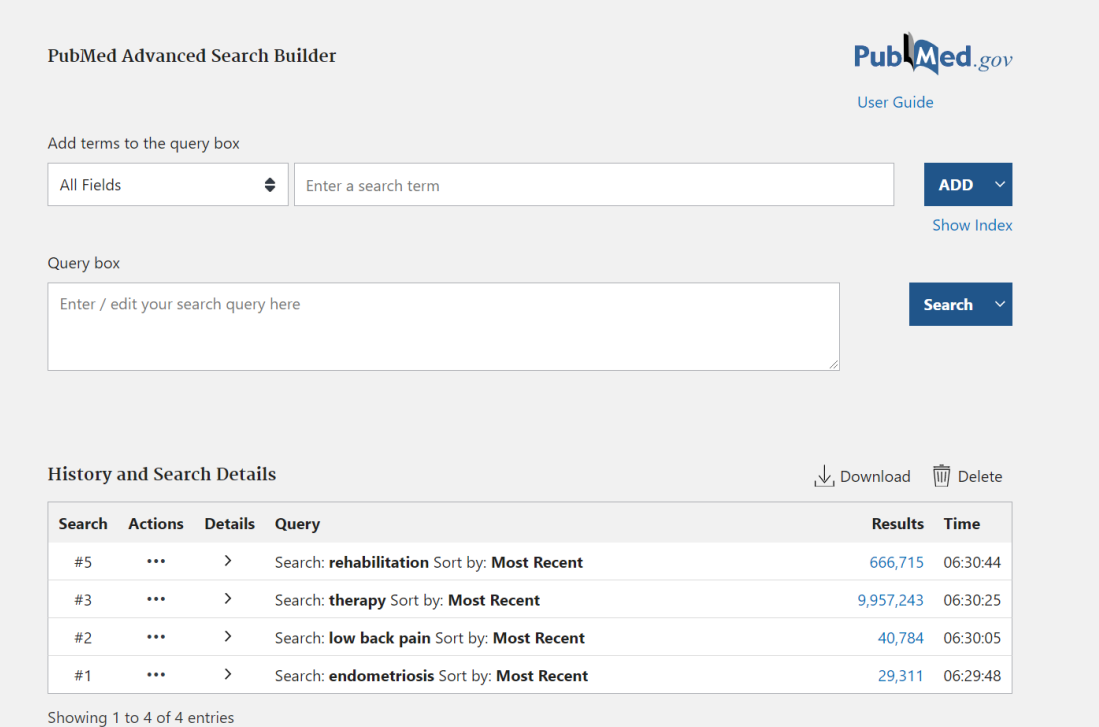

#### **PubMed Advanced Search builder**

För sökning i specifika fält med möjlighet till direkt kombination av flera ord. Flera sökrader kan läggas till efter behov.

#### **History and Search Details**

Här visas de sökningar som gjorts. Ligger aktiva i 8 timmar.

Kom ihåg att anteckna din söksträng om du hittat en bra som du vill använda senare – fota av, skärmdumpa el. dyl. eftersom denna sida rensas automatiskt.

## **ATT HANTERA SÖKRESULTAT**

Gör en sökning via startsidan eller avancerad sökning.

### **Information på sökresultatsidan**

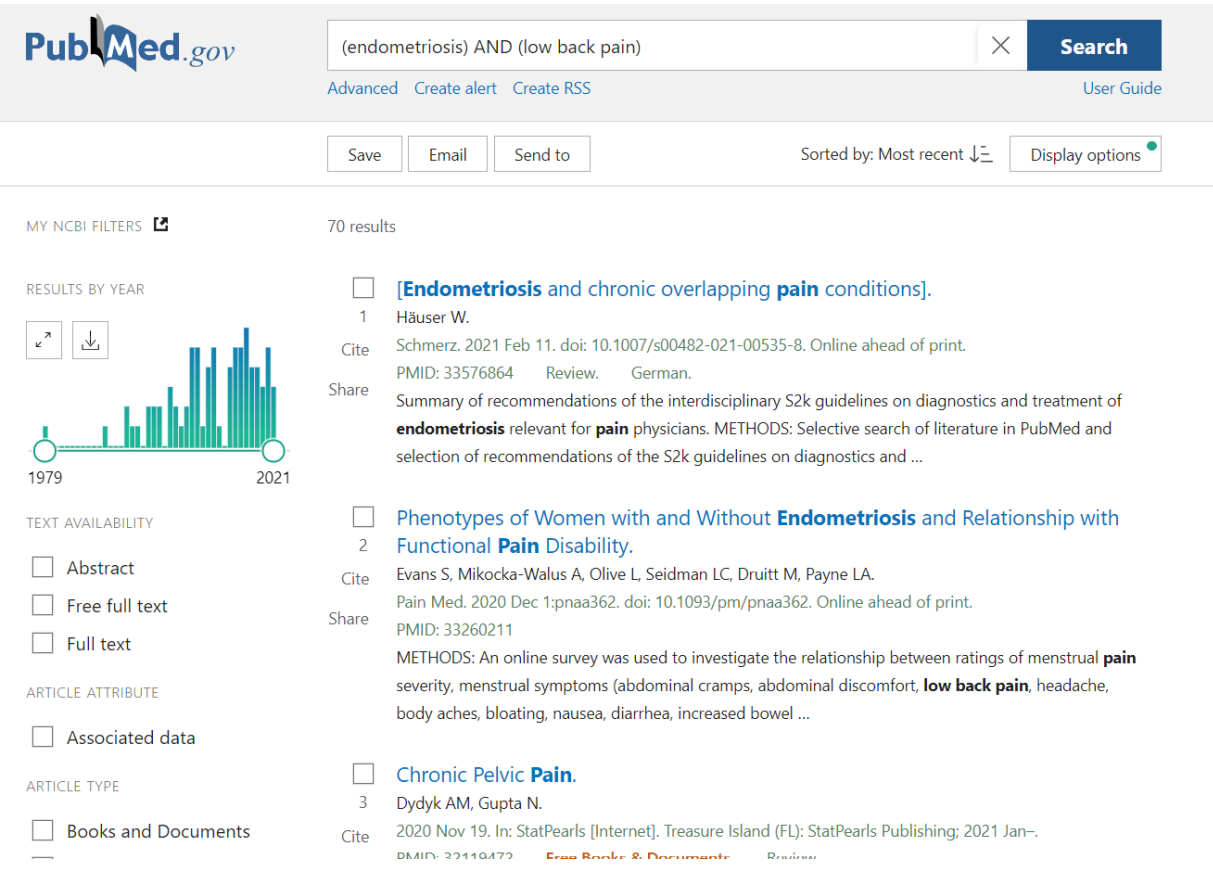

#### Ovanför träfflistan:

**Display options** Här kan du ändra visningsformat för artiklarna. Markera de artiklar du vill titta på. Klicka på Display options. Välj det du vill ha.

#### Rakt ovanför träfflistan:

**Send to** Här kan du skicka sökresultaten på olika sätt.

#### Till vänster om listan:

**My NCBI filters** Här ser du de filter som du tidigare valt (via My NCBI) med antal träffar.

Här kan du göra ytterligare begränsningar på sökningen.

## **ATT HANTERA EN ENSKILD REFERENS**

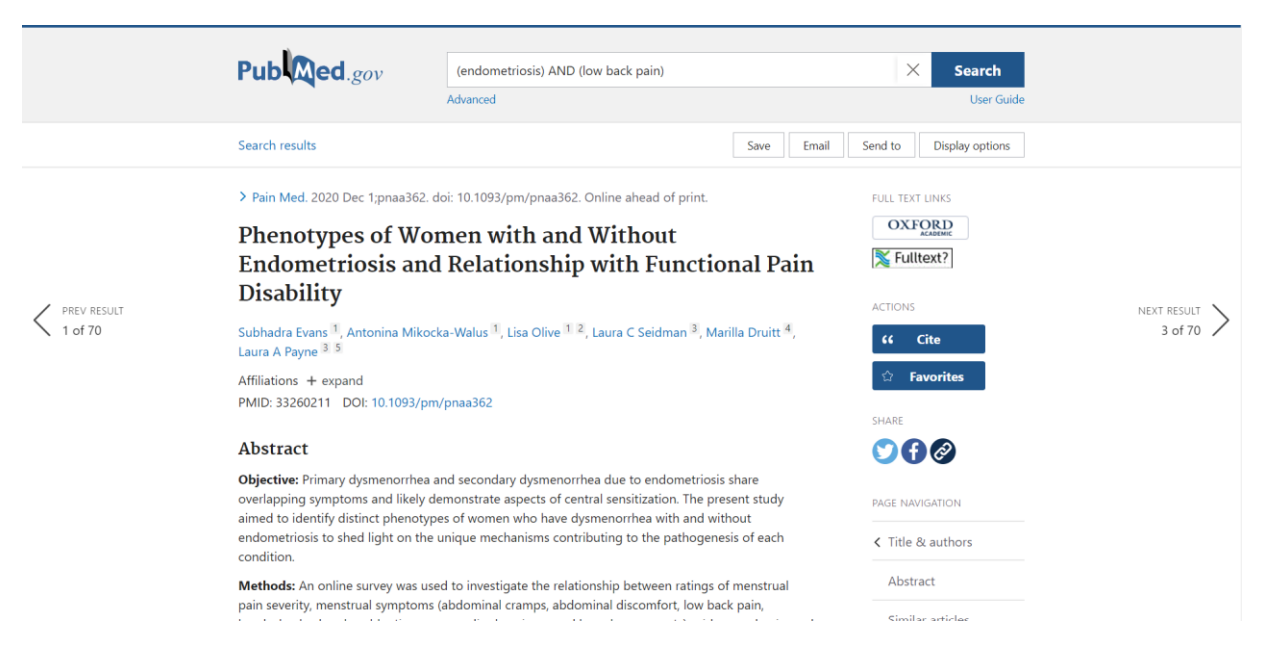

#### Ovanför referensen:

Här kan du ändra visningen av referensen via **Display options** till höger. Bredvid finns **Send to** för att spara referensen på olika sätt.

Tidskriftens namn är klickbart, vilket ger mer information om just denna tidskrift.

#### Under sammanfattningen hittar du:

**Similar articles** med referenser till likande artiklar, **Publication types**, **MeSH terms**, **Related information** och **Link out - more resources**. Dessa fält finns även till höger om referensen under Page navigation.

#### Till höger:

Länkar till fulltext. Om du använder knappen med vår regionlogotyp **V** Fulltext? får du åtkomst till tidskrifter som regionanställda har tillgång till förutsatt att du sitter inom regionens nätverk.

Om det inte finns någon länk till fulltext finns där en länk för att beställa artikeln från biblioteket.

För att komma åt regionens prenumerationer externt eller via telefon/platta behöver du ett konto i OpenAthens.

## **ATT SÖKA MED MESH**

Används för att hitta de ämnesord som finns kopplade till artiklarna. Ger träff oavsett vilka ord författaren använt.

Sökning på synonyma ord eller stavningsvarianter behövs inte - t ex amerikansk kontra brittisk engelska.

Begreppet är huvudämne i artikeln och inte bara nämnt i en bisats. Vid helt nya begrepp kanske ordet ännu inte finns. Revidering sker 1 gång/år.

MeSH database hittar du på startsidan under Explore eller längst ner på sidan när du har träfflistan uppe eller är inne på sidan Advanced.

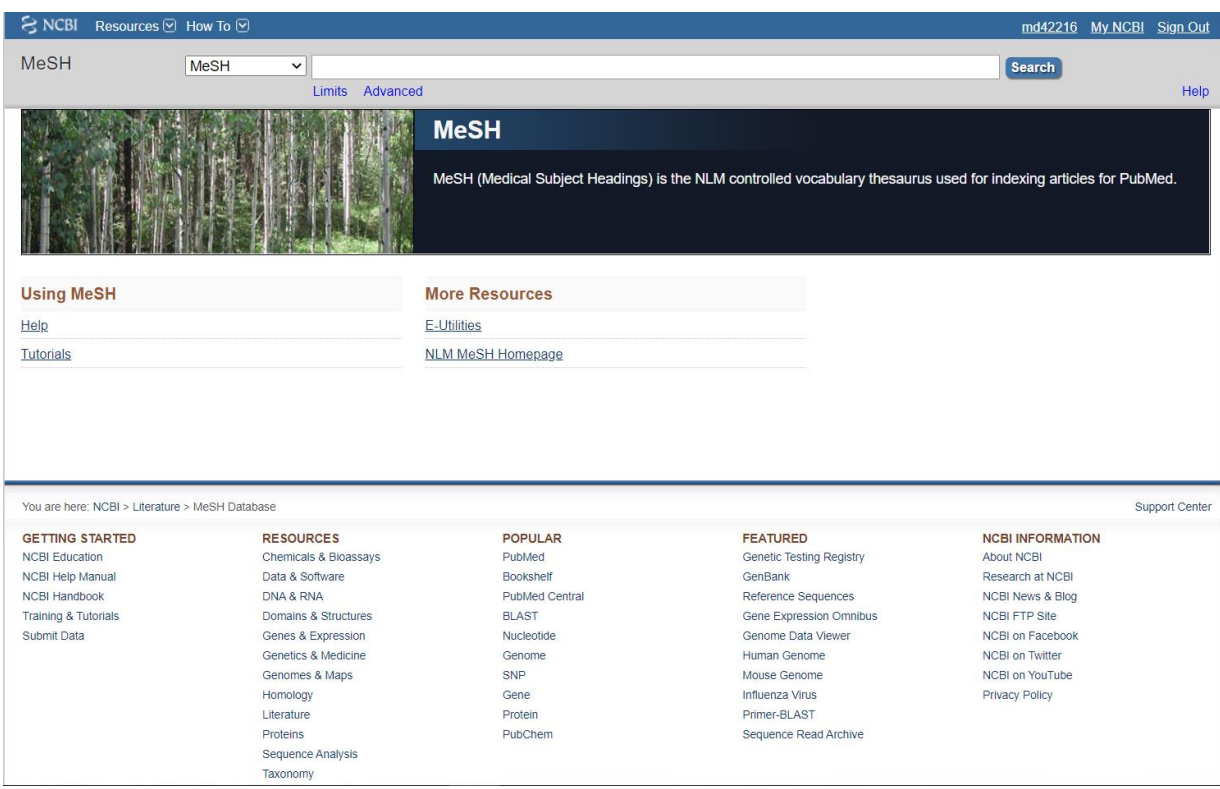

Skriv in ett ord.

Klicka på en av termerna som kommer upp för mer information.

Titta i "trädet" en bit ner på sidan för att se bredare eller mer specifika termer för din sökning.

Är det relevant att ta med underordnade termer i din sökning?

Är det bra att bara ta fram Major Topic Headings?

Välj eventuellt aspektord (Subheadings) till sökningen.

Genom att klicka på Add to search builder till höger, hamnar termen i den lilla sökrutan till höger.

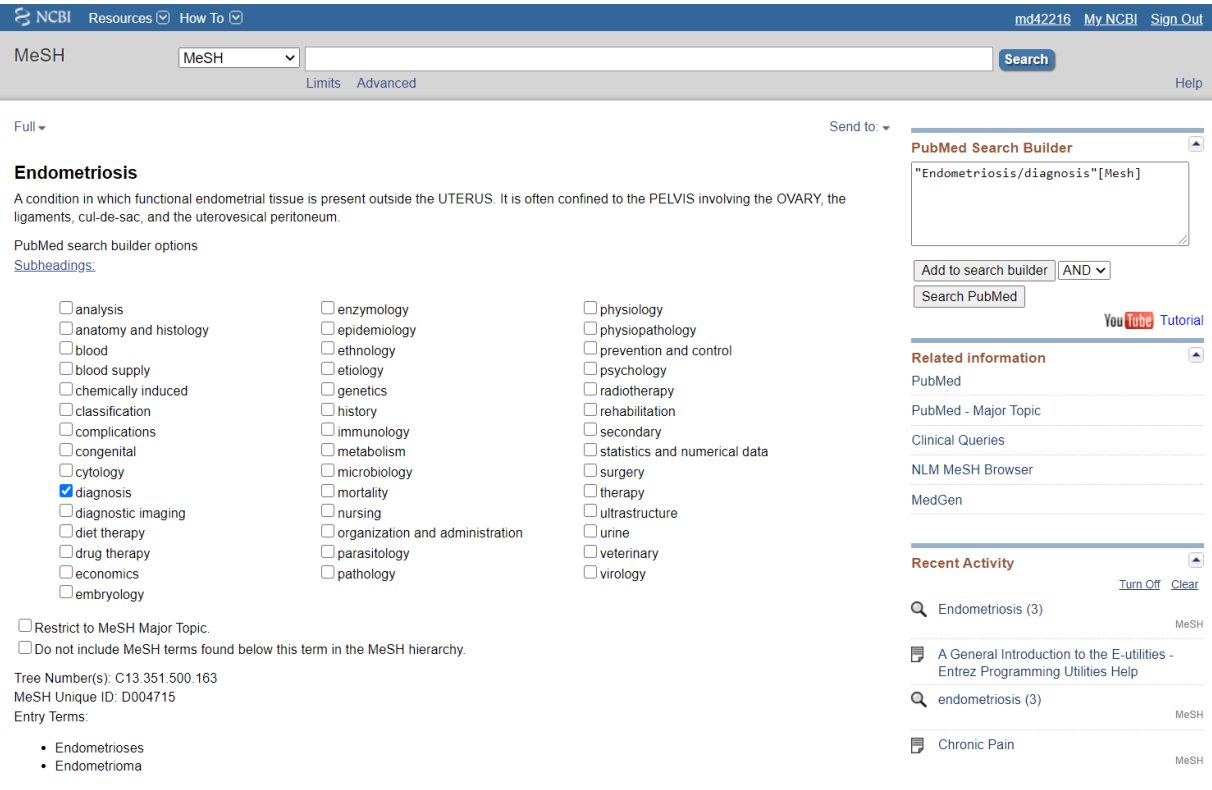

Här kan du välja att skicka din sökning genom att klicka på Search PubMed eller söka fram ännu en term att kombinera med den första före sändning av sökfråga. Om du väljer att söka fram ett ord i taget har du större möjlighet att kombinera ord med varandra längre fram.

#### **Exempel på sökning med MeSH**

Finns belägg för att fysisk träning är en bra form av rehabilitering efter hjärtinfarkt?

*Betydelsebärande ord:*  Hjärtinfarkt med aspekten rehabilitering Fysisk träning

Sök fram MesH-termen för hjärtinfarkt - för översättningshjälp se Svensk MeSH<https://mesh.kib.ki.se/>

Klicka på länken till termen och titta på aspektord och hur ordet ligger placerat i trädet.

Välj lämpligt aspektord.

Klicka på Add to search builder och sedan Search PubMed.

Gör likadant med termen Fysisk träning.

Gå till sidan Advanced Search Builder för att kombinera sökningarna.

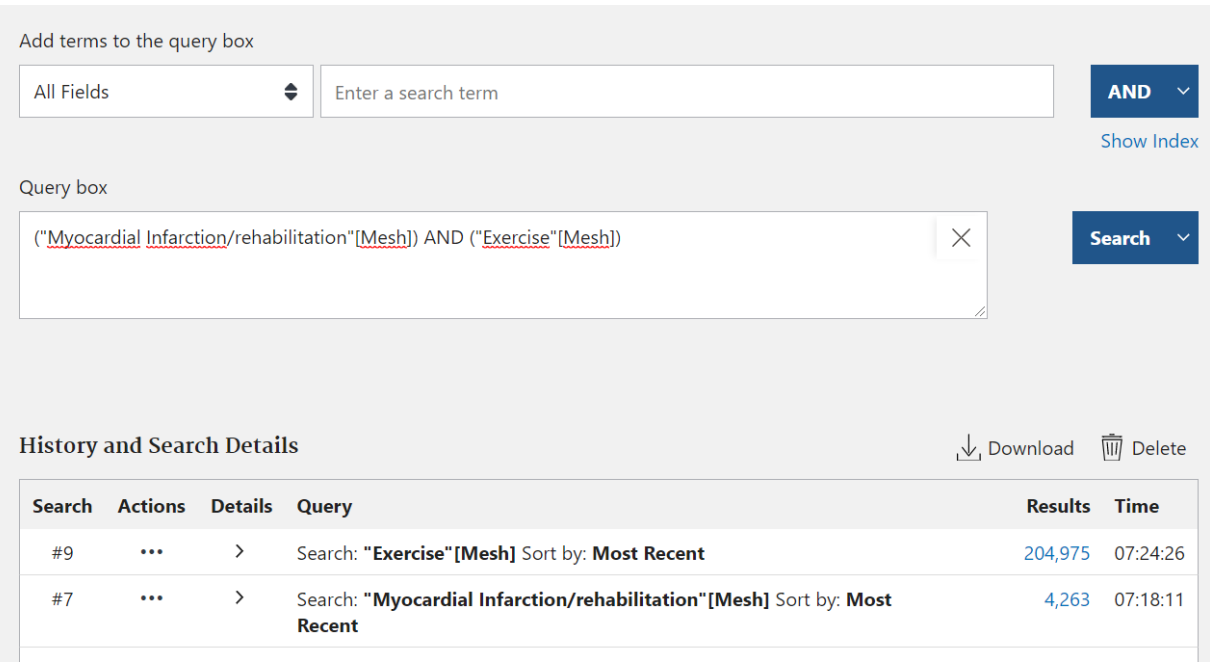

Klicka på de tre prickarna framför den term du väljer – under Actions - och välj Add to query.

Upprepa med nästa och välj rätt operator emellan dvs AND, OR eller NOT. Klicka på Search.

(OBS! att en annan kombination kanske kräver en annan operator mellan sökorden).

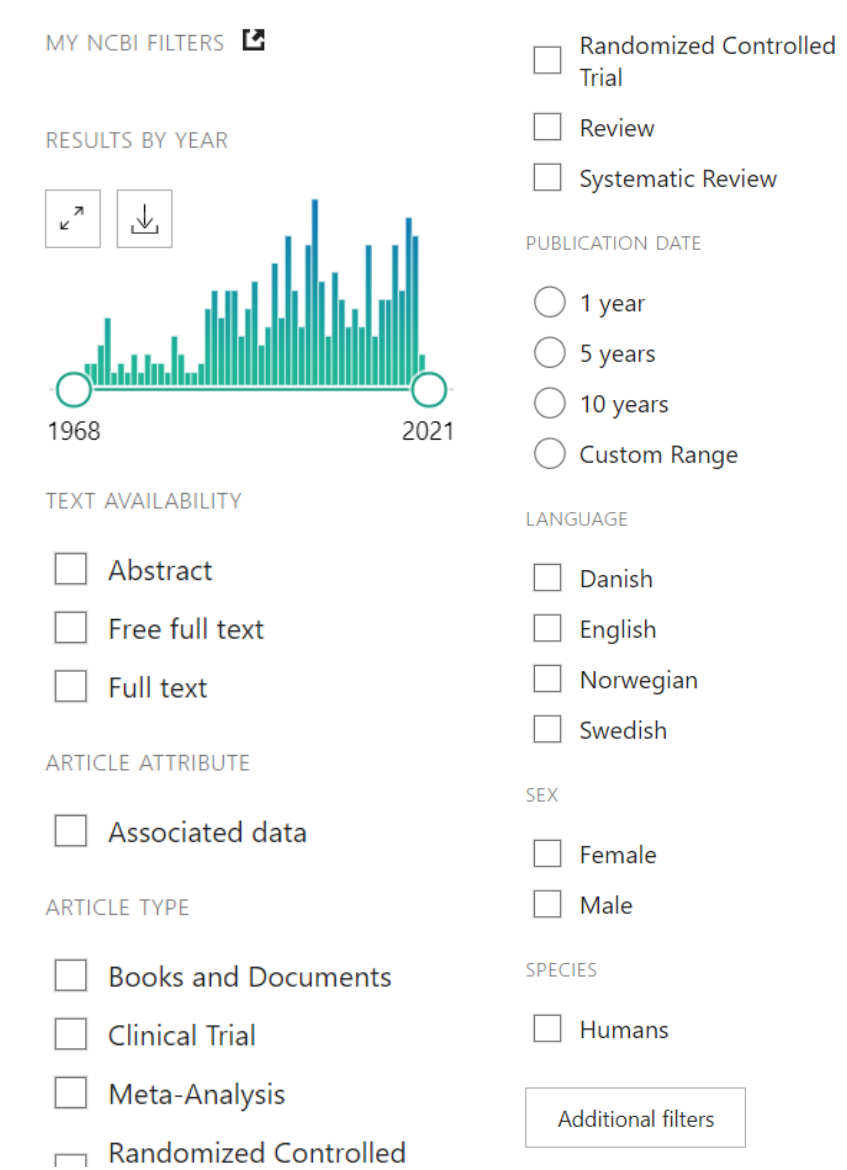

## **ATT GÖRA BEGRÄNSNINGAR PÅ EN SÖKNING**

Efter kombinationen är det lämpligt att göra begränsningar.

Till vänster om träfflistan ser du de begränsningsmöjligheter som finns. De vanligaste är redan synliga. Bocka i de du vill använda.

Välj Additional filters för att välja fler filter – kom ihåg att när de är valda och blir synliga i vänstra fältet måste de sedan klickas i för att användas i sökningen.

För att begränsa till artiklar med hög evidens Article types: Meta-analysis, Randomized controlled trial, Systematic reviews

## För att spara sökningen

Utgå från träfflistan, klicka på Create alert precis under sökrutan. För att spara måste du ha ett konto (My NCBI).

#### För att spara referenser

Utgå från träfflistan, bocka i rutan vid de artiklar du vill spara. Send to Collections. Du kommer då till ditt konto. Där kan du spara referenserna i en redan existerande samling artiklar eller namnge en ny.

**Utskrift** 

Markera (bocka i) de referenser som ska skrivas ut. Välj det utskriftsformat du vill ha i Display options. Då visas endast de valda referenserna. Använd sedan webbläsarens egen skrivfunktion.

#### **PERSONLIGT KONTO**

Skapa ett personligt konto om du vill göra personliga inställningar, spara sökstrategier och sökresultat samt beställa alerts.

Klicka på Log in från startsidan. Välj sedan hur du vill logga in.

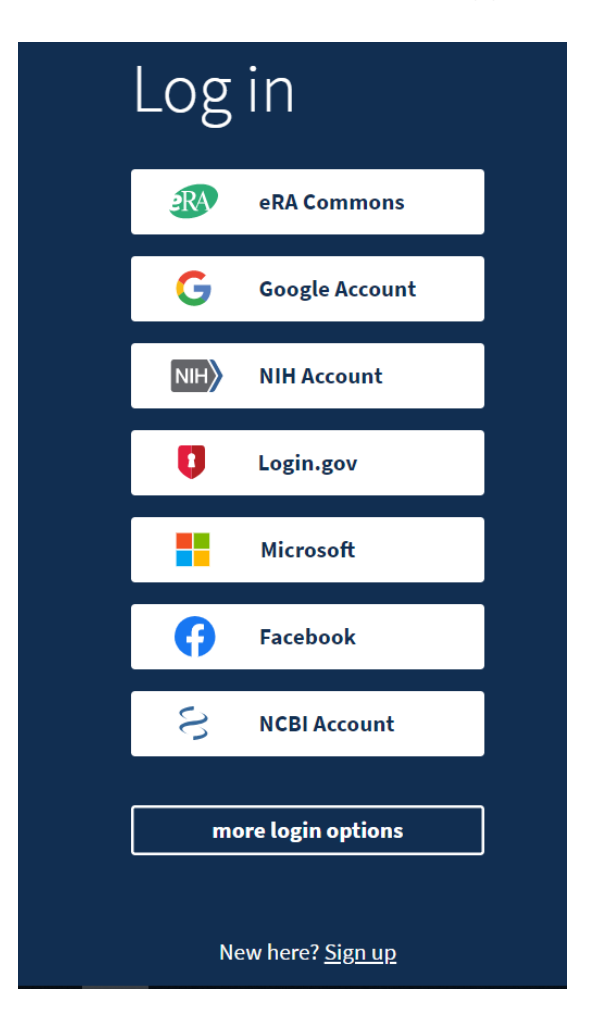

#### **Spara sökstrategier och beställa alerts**

Gör en sökning Klicka på Create alert och ge sökstrategin ett namn.

Här har du två alternativ.

- 1. Spara sökningen och gå in själv vid behov och kör den igen.
- 2. Skapa en alert så får du uppdateringarna till din e-postadress.

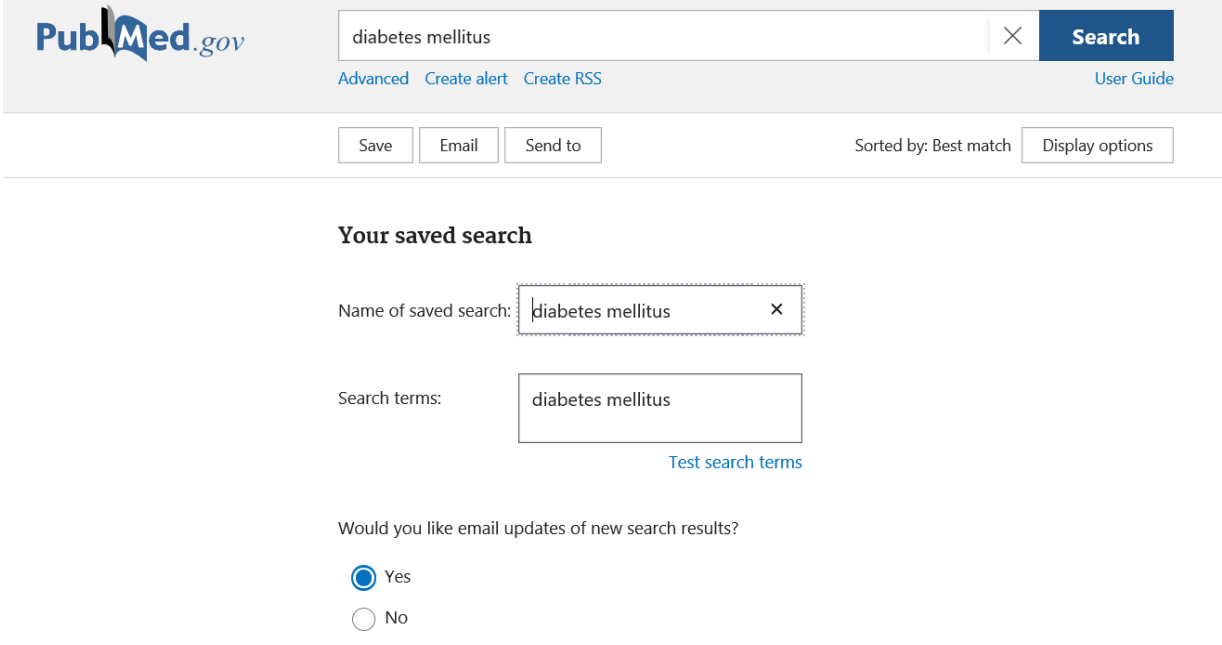

Gör en sökning. Välj ut de artiklar du vill spara. Flytta dessa till Collections via Send to.

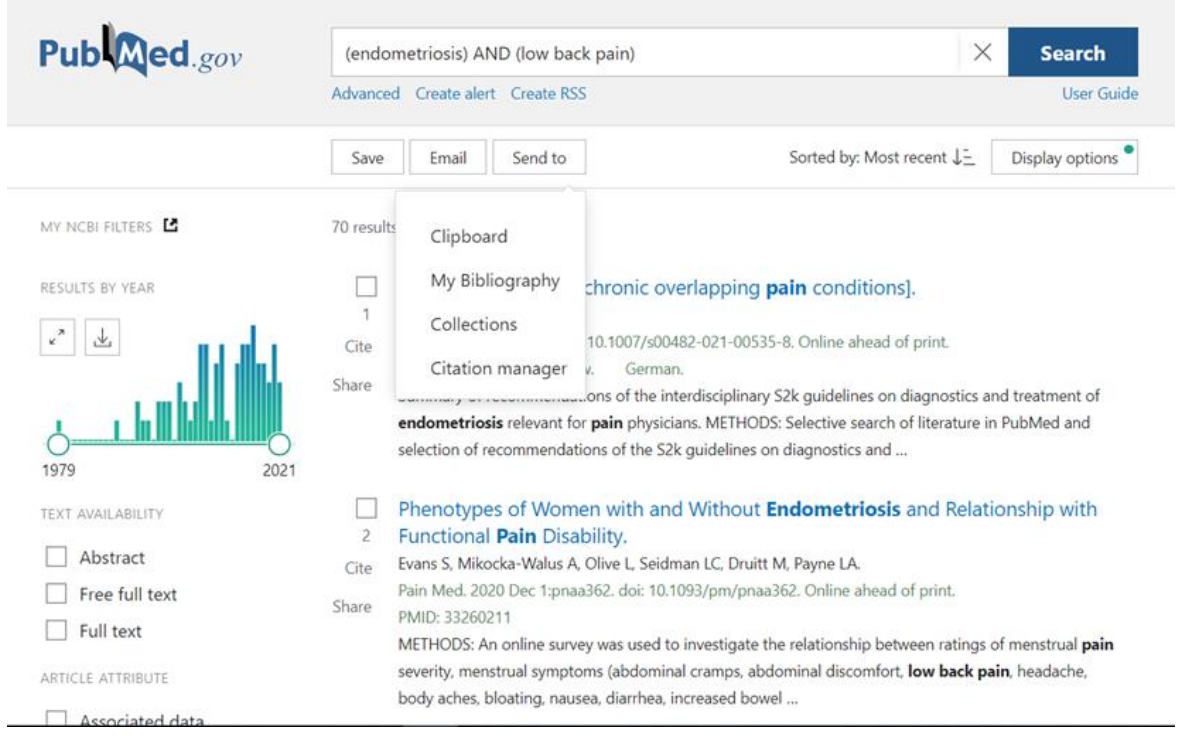

14

Här skapar du en ny samling artiklar eller lägger till fler artiklar till en redan existerande.

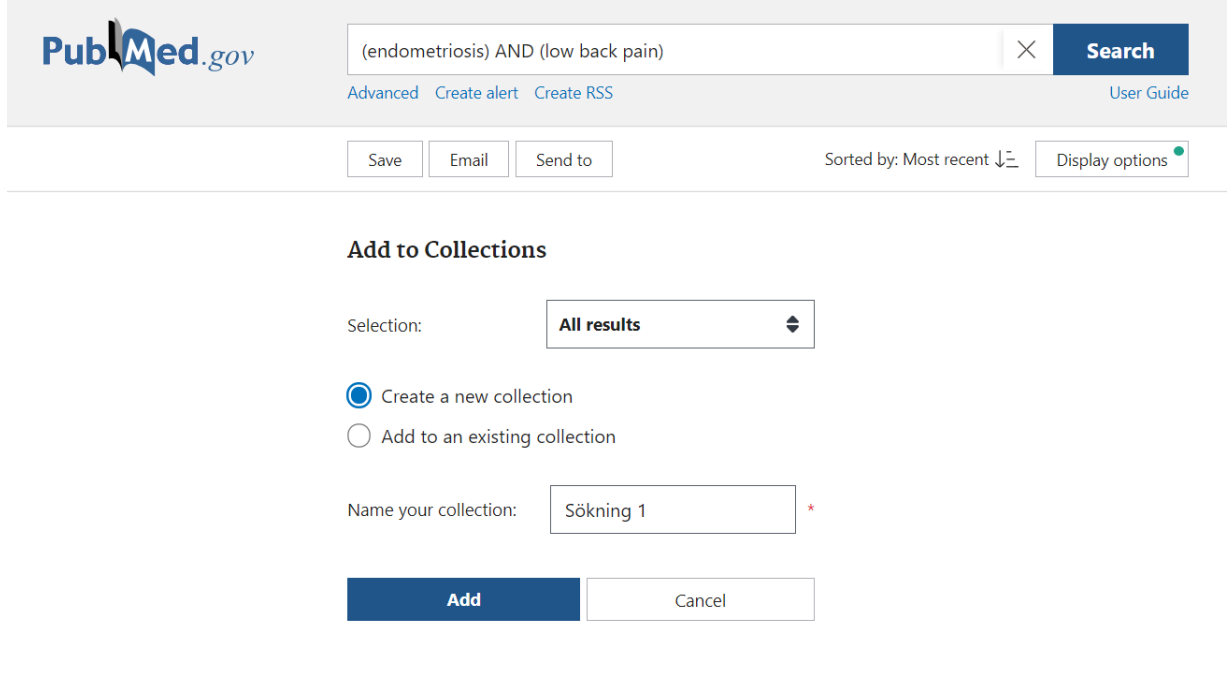

Om du vill dela innehållet i någon av dina Collections kan du klicka på länken Private och göra den Public. Då skapas en länk som du kan skicka.

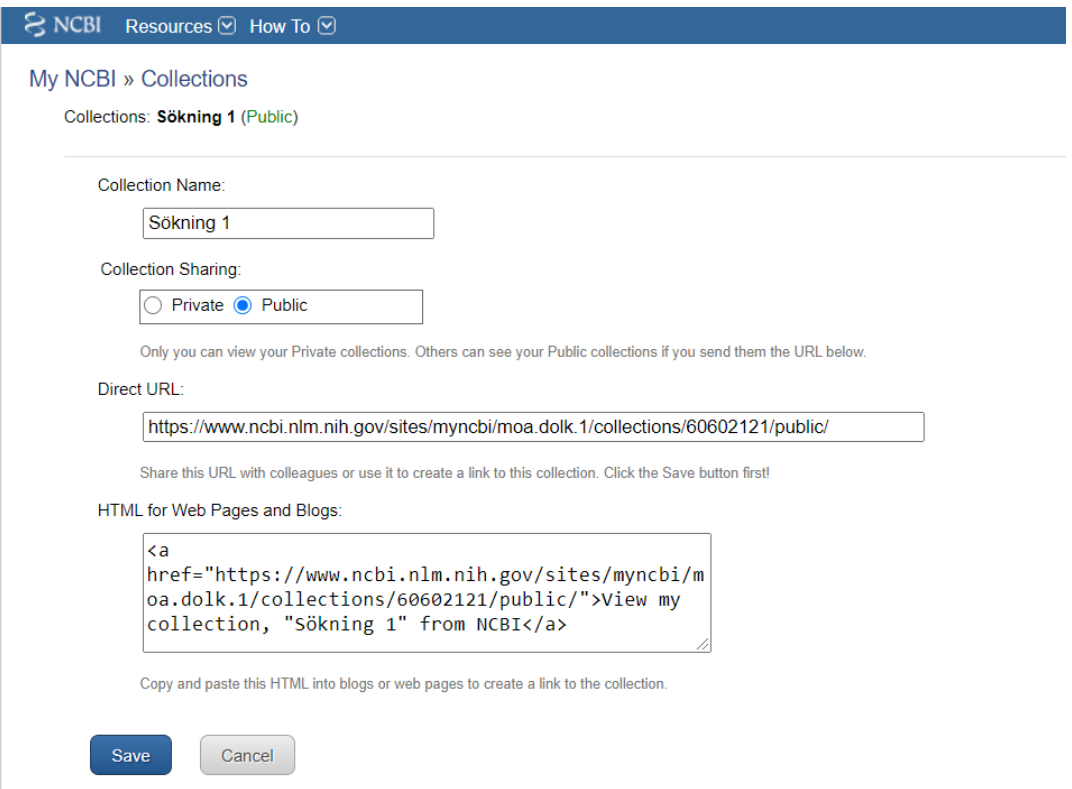

I Dashboard samlas dina sparade sökningar (Saved searches) och Collections. Här kan du också lägga till de filter du mest använder, så de finns tillgängliga som förval när du söker.

// Uppdaterad 2021-03-29